You can transfer images and movies captured with your digital camera to your computer and then display and manage them by installing the software included on the provided CD-ROM to your computer and connecting your digital camera to your computer with the USB/AV cable. This section explains how to install the provided software "ACDSee for PENTAX" and the other necessary preparations for enjoying your digital camera pictures and movies on your computer. PENTAX and Optio are trademarks of PENTAX Corporation.

Microsoft and Windows are registered trademarks of Microsoft Corporation in the United States and other countries.

Windows Vista is either a registered trademark or trademark of Microsoft Corporation in the United States and/or other countries.

©2008 ACD Systems Ltd. All rights reserved. ACDSee and the ACDSee logo are trademarks of ACD Systems Ltd. in Canada, the U.S., Europe, Japan and other countries. Mac OS and Macintosh are registered trademarks of Apple Inc.

All other brands or product names are trademarks or registered trademarks of their respective companies.

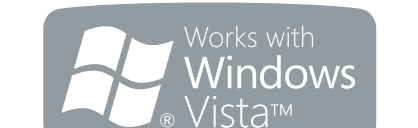

# **PENTAX Optio E50 EN**

# **PC Connection Manual**

#### **Software Provided**

#### **Windows**

**Q**QCOSee

• ACDSee for PENTAX 3.0 (Image viewing/managing/editing software)

#### **Macintosh**

• OS : Latest version of Windows 2000, Windows XP, or Windows Vista • USB port must be standard equipment.

- OS : Latest version of Mac OS X (10.3 or 10.4)
- CPU : Power Macintosh 233 MHz or higher<br>• Memory : 8 MB minimum
- : 8 MB minimum • Hard Disk space : 6 MB minimum
- CD-ROM drive
- QuickTime 4.0 or later
- ∗ Operation is not guaranteed on all PCs.

USB connection and the included application software do not support Windows 95, Windows 98, Windows 98SE, Windows Me, and Windows NT.

# **System Requirements**

#### **USB connection**

#### **Application Software**

**<ACDSee for PENTAX 3.0>**

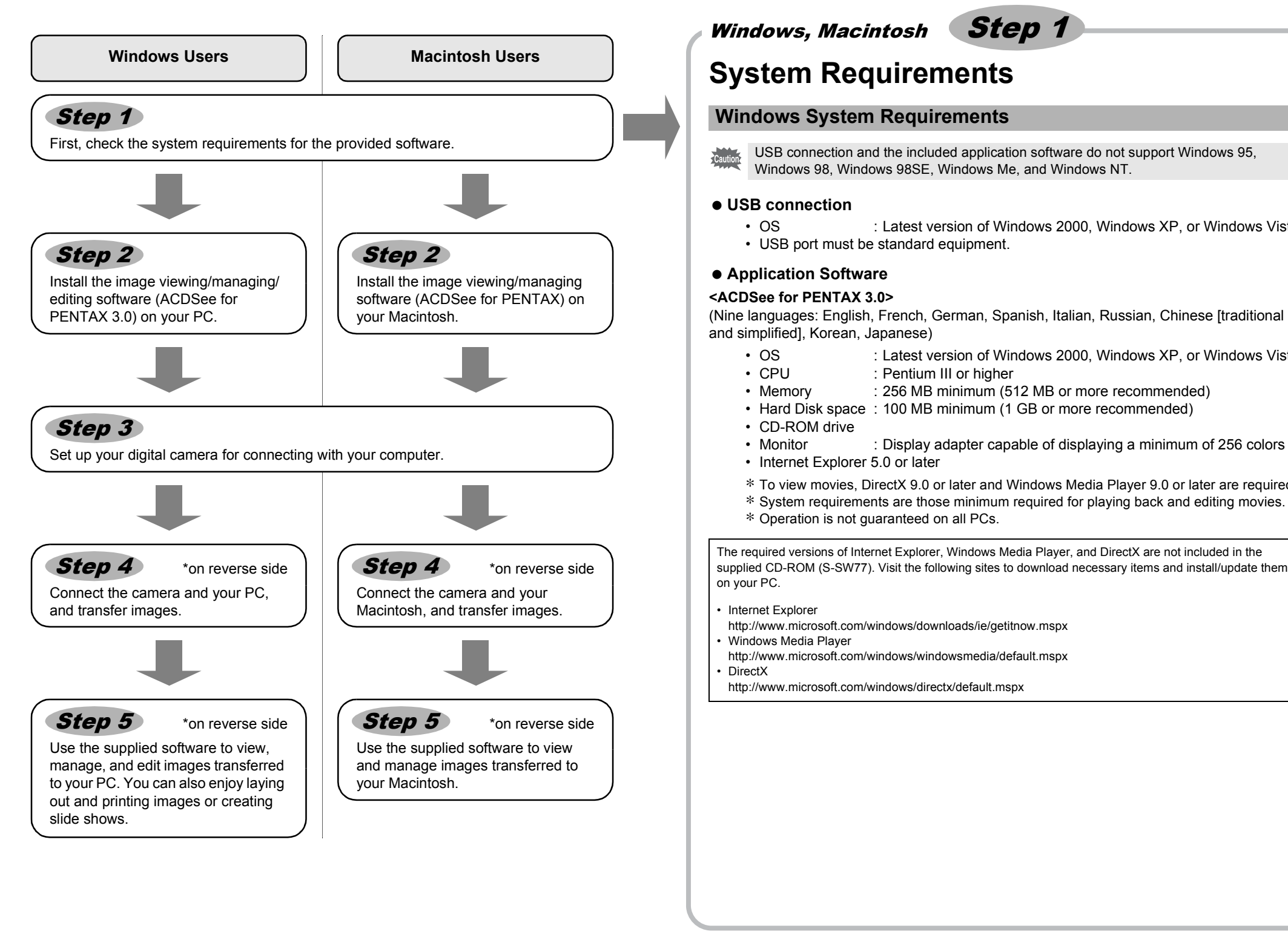

# Macintosh Step 2 Windows, Macintosh Step 3

#### **USB connection**

- OS : Latest version of Mac OS 9.2 or Mac OS X (10.1.2 10.5)
- USB port must be standard equipment.
- ∗ Installation of the driver is not necessary.

### **Application Software**

#### **<ACDSee for PENTAX>**

(Six languages: English, French, German, Spanish, Italian, Japanese)

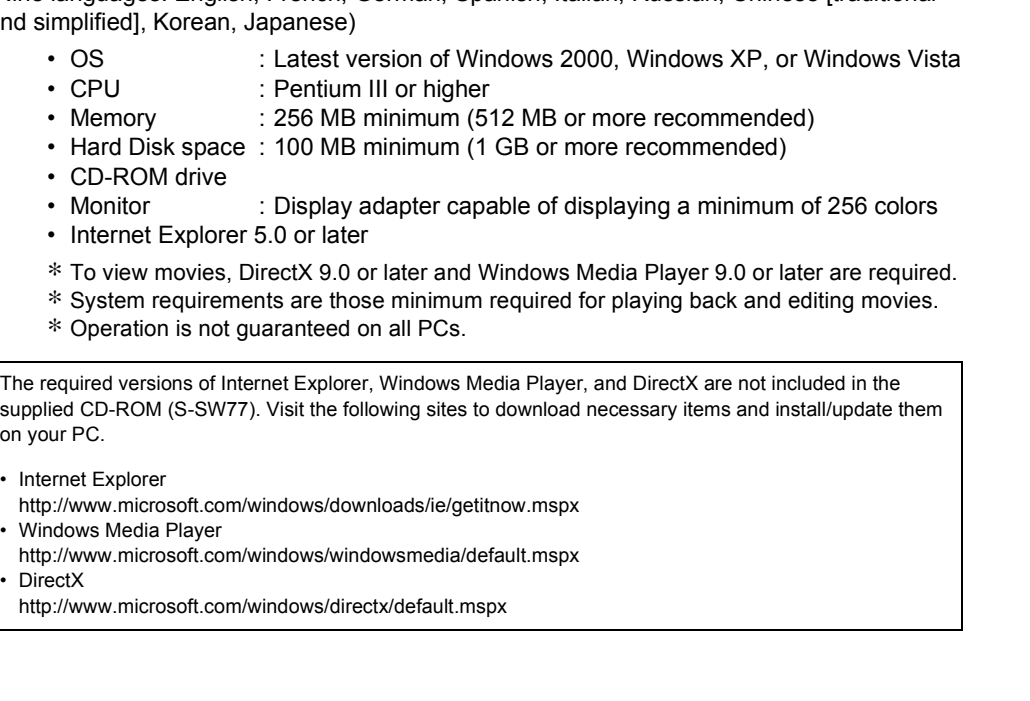

#### **Windows System Requirements**

- ACDSee for PENTAX (Image viewing/managing software)
- You are recommended to use an AC adapter connected to a power outlet when connecting the camera to a computer. If the batteries run out of power while images are being transmitted to the computer, the image data may be lost or damaged. When using an AC adapter, make sure that the AC plug cord is properly connected to the camera.
- 53332/53333/53334PCEN 01-200801

#### **Macintosh System Requirements**

## **Installing the Software**

Install the image viewing/managing/editing software (ACDSee for PENTAX 3.0).

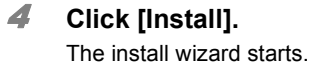

5 **Click [Next].** Follow the on-screen instructions to complete the installation. Restart your PC after installation is completed.

## **Installing the Software**

#### Install the image viewing/managing software (ACDSee for PENTAX).

- **Make sure your PC meets the system requirements before installing the software.** Caution • When multiple accounts have been setup in Windows 2000, Windows XP or Windows Vista, log on with an account that has administrative rights before installing the software.
- 1 **Turn your PC on.**
- 2 **Insert the CD-ROM (S-SW77) into the CD-ROM drive.** The language selection screen of PENTAX Software Installer appears.
- 1 **Turn your Macintosh on.**
- 2 **Insert the CD-ROM (S-SW77) into the CD-ROM drive.**
- 3 **Double-click the CD-ROM (S-SW77) icon.**
- 4 **Double-click the [Install ACDSee] icon.** The language selection screen of PENTAX Software Installer appears. When [Master Installer] icon appears, double-click the icon. The language selection screen will appear.
- 5 **Choose a language from the displayed screen.** The screen for installing [ACDSee for PENTAX] appears.

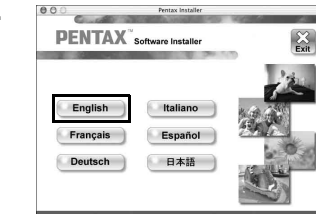

- Display the language selection screen following the steps below.
- 1) Double-click [My Computer] on the desktop.
- 2) Double-click the [CD-ROM drive (S-SW77)] icon.
- 3) Double-click the [Setup.exe] icon.
- 3 **Choose a language from the displayed screen.** The screen for installing [ACDSee™] appears.

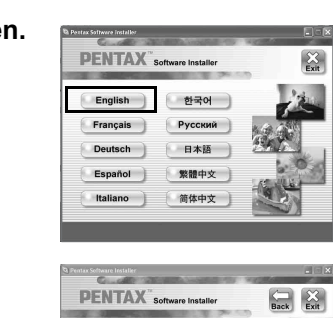

215

 $\gg$  Product  $\angle$ 

: InstallSheid(R) Wizard will install ACDS<br>your computer . To continue, click Next.

 $Mest > 1$ 

#### 6 **Click [Install].**

Follow the on-screen instructions to complete the installation.

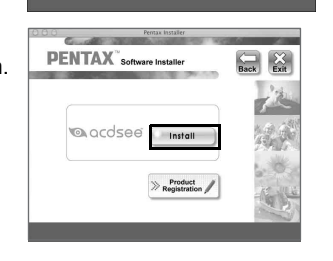

Windows, Macintosh Step 1

#### **When you install the software to Windows Vista**

- If [AutoPlay] screen appears, follow the steps below to display the language selection screen.
- 1) Click [Run setup.exe].
- 2) Click [Allow].
- The language selection screen will appear.

#### **If the language selection screen of PENTAX Software Installer does not appear**

## **Setting Up Your Digital Camera**

If your PC is connected to the Internet, please click [Product Registration] on the screen for installing ACDSee in **Step 2**. A world map for Internet Product Registration is displayed.

Click your country or region and then follow the instructions to

register your product.

Thank you very much for your cooperation.

#### **Setting the USB Connection Mode to [PC]**

#### **1** Press the MENU button.

- **2** Press the four-way controller ( $\triangleright$ ) to display the [Xiii] **Setting] menu.**
- 3 **Use the four-way controller (**23**) to select [USB Connection].**
	-
- 4 **Press the four-way controller (**5**).** 
	- A pull-down menu appears.
- 5 **Use the four-way controller (**23**) to select [PC]. 6** Press the OK button.

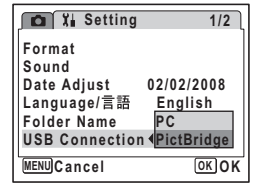

#### **Product Registration on the Internet**

Only customers in displayed countries and regions can register their products on the memo Internet Product Registration.

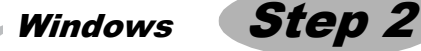

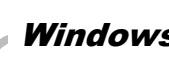

# **Transferring Images to a Windows PC**

When you connect the camera to your Windows PC and turn on the camera, the camera is automatically recognized by the PC. The confirmation dialog box for acquiring images (the Device Detector screen) appears.

- 1 **Turn your PC on.**
- 2 **With your camera turned off, connect it to your PC using the USB/AV cable.**

4 **Confirm that [Acquire images from the device with ACDSee] is checked and click [OK].** ACDSee Device Detector

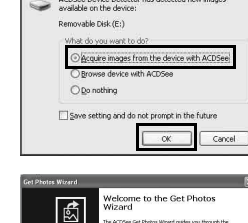

If there is no SD Memory Card in the camera, the images stored in the built-in memory will be transmitted to your PC.

#### 3 **Turn your camera on.**

The Device Detector screen appears automatically. If the Device Detector screen does not appear, display and copy the images following the procedures in "When the Device Detector screen does not appear".

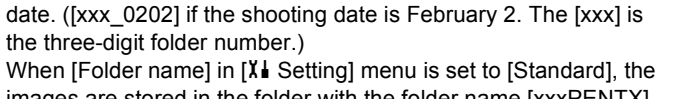

5 **Click [Next].**

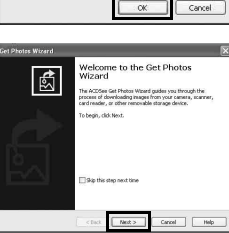

6 **Select images to copy and click [Next].**

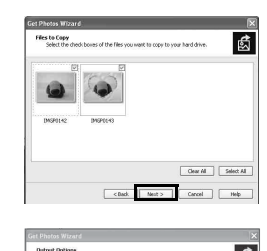

7 **Specify the name and save destination of the images, and click [Next].** The image is copied to the PC.

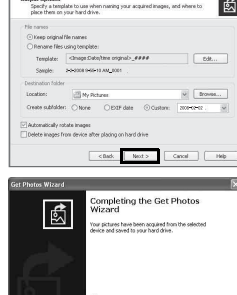

 $x = \boxed{\text{rank}}$ 

ு

8 **Click [Finish].** The ACDSee for PENTAX 3.0 Browser starts.

# **When the Device Detector screen does not appear**

- 4 **Double-click the [ACDSee for PENTAX 3.0] icon on the desktop.**
- 5 **Double-click [My Computer].**

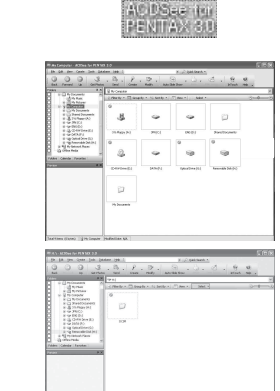

6 **Double-click [Removable Disk].**

7 **Double-click the [DCIM] folder.** Images are stored in the folder with the folder name of shooting

images are stored in the folder with the folder name [xxxPENTX]. (The [xxx] is the three-digit folder number.)

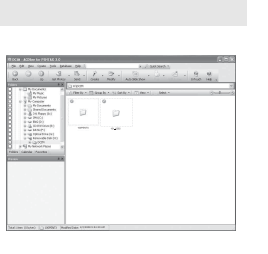

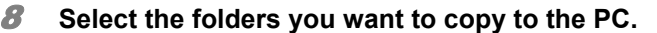

9 **Select [Copy To Folder...] from the [Edit] menu.** The Copy Files screen appears.

#### 10 **Specify the destination folder.**

11 **Click [OK].** The folders or images are copied to the PC.

- 1 **Double-click the [Safely Remove Hardware] icon in the task bar.** The Safely Remove Hardware screen appears.
- 
- 2 **Select [USB Mass Storage Device] and click [Stop].** The Stop a Hardware device screen appears.
- 3 **Select [USB Mass Storage Device] and click [OK].** A message appears indicating that the hardware can be safely removed.

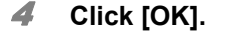

- 1 **Turn your Macintosh on.**
- 2 **With your camera turned off, connect it to your Macintosh using the USB/ AV cable.**
	- If there is no SD Memory Card in the camera, the images stored in the built-in memory will be transmitted to your Macintosh.
- 3 **Turn your camera on.**

The camera is recognized as [NO\_NAME] ([untitled] in Mac OS 9.2) on the desktop. The drive name can be changed.

# $\begin{tabular}{|c|c|c|c|} \hline & & \multicolumn{3}{|c|}{\quad \quad \quad & \quad \quad & \quad \quad & \quad \quad \\ \hline \hline & \multicolumn{3}{|c|}{\quad \quad \quad & \quad \quad & \quad \quad & \quad \quad \\ \hline \hline & \multicolumn{3}{|c|}{\quad \quad \quad & \quad \quad & \quad \quad & \quad \quad \\ \hline \hline \end{tabular}$ A Menu ba B Toolbar s Stop C Folders pane

- 5 **Disconnect the USB/AV cable from your PC and the camera.**
- If the camera (removable disk) is being used by an application such as ACDSee for memo PENTAX 3.0, the camera cannot be disconnected until the application is closed. • The camera will automatically switch to the Playback mode when the USB/AV cable is disconnected.

## Macintosh Step 4

# **Transferring Images to a Macintosh Connecting the Camera and Macintosh**

#### **Connecting the Camera and PC**

• The power lamp on the camera blinks while the camera is accessing the PC. • Do not disconnect the camera and the PC during data transfer.

#### **Transferring Images**

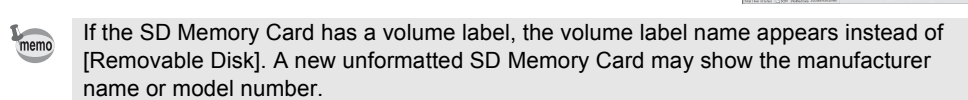

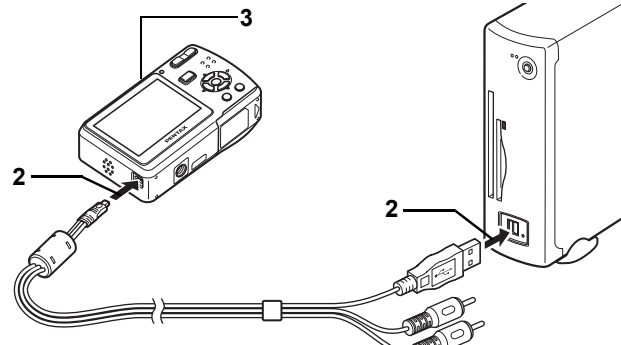

#### **Disconnecting the Camera from Your PC**

- 4 **Specify a save location, make sure that [Launch ACDSee] is checked, and click [Download].** After images are copied to your Macintosh, the browser for ACDSee for PENTAX starts.
- Launch ACDSee Download Cand
- When [Delete images from device] is checked, images are deleted from the camera after memo transfer is complete. • Even if camera images are not transferred, they can be directly displayed on the
- Macintosh from a camera connected to the Macintosh. • Do not disconnect the camera and the PC during data transfer.

- 1 **Drag [NO\_NAME] ([untitled] in Mac OS 9.2) on the desktop to the trash.** If the SD Memory Card has a volume label, drag the icon of that name to the trash.
- 2 **Disconnect the USB/AV cable from your Macintosh and the camera.**
- If the camera (removable disk) is being used by an application such as ACDSee for memo PENTAX, the camera cannot be disconnected until the application is closed. • The camera will automatically switch to the Playback mode when the USB/AV cable is disconnected.
- If the SD Memory Card has a volume label, the volume label name appears instead of memo [NO\_NAME]. A new unformatted SD Memory Card may show the manufacturer name or model number.
	- The power lamp on the camera blinks while the camera is accessing the Macintosh.

#### **Transferring Images**

#### **Disconnecting the Camera from Your Macintosh**

Select folders

Ľ

# **Using ACDSee for PENTAX 3.0**

ACDSee for PENTAX 3.0 lets you view, edit, organize, search for, share, and print images.

#### **Starting ACDSee for PENTAX 3.0**

1 **Double-click the [ACDSee for PENTAX 3.0] icon** 

**on the desktop.**

ACDSee starts and the main window, which is called the browser, appears.

### **ACDSee Browser Interface**

You can access the various menu commands.

Allows quick and easy access to frequently used tasks and functions.

Displays the configuration of folders in your computer. When you select a folder, the contents of the folder appear in the File List pane.

D Preview pane Displays a preview of the image or media file currently selected in the File List pane. You can adjust the size of the preview image or play back the media file.

E File List pane

 $0K$  Cancel

Displays the contents of the currently selected folder, or the results of your search. The pane is always visible, and cannot be hidden or closed.

F Properties pane

Displays the properties and database information of the file selected in the File List pane. G Image Basket pane

You can hold images in this Image Basket temporarily. Select desired images from the File List pane and drag and drop them to the Basket to edit or print them.

H Status bar

- 
- 
- 
- 
- 

Displays information and properties for the selected file.

#### **Referring to the Help**

For detailed information on how to use ACDSee, refer to the ACDSee Help.

1 **Click the [Help] icon at the top right of the** 

**screen.**

The help screen appears.

2 **Double-click the desired topic.**

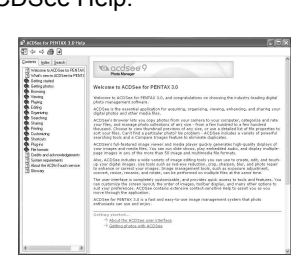

இ

# **Using ACDSee for PENTAX**

ACDSee for PENTAX lets you display and manage images.

#### **Starting ACDSee for PENTAX**

- 1 **Double-click the [ACDSee] folder inside the [Applications] folder.**
- 2 **Double-click the [ACDSee for PENTAX] icon.**

**ACDSee For PENTAX** 

ACDSee starts and the main window, which is called the

browser, appears.

### **ACDSee Browser Interface**

- A Menu bar
- You can access the various menu commands.
- B Toolbar
- Allows quick and easy access to frequently used tasks and functions. C Folders pane
- Displays the configuration of folders in your computer. When you select a folder, the contents of the folder appear in the File List pane. D Preview pane
- Displays a preview of the image or media file currently selected in the File List pane. You can adjust the size of the preview image or play back the media file.
- E Favorites pane You can add frequently used items (folders, etc.).
- F File List pane Displays the contents of the currently selected folder, or the results of your search. The pane is always visible, and cannot be hidden or closed.
- G Status bar Displays information and properties for the selected file.

#### **Referring to the Help**

For detailed information on how to use ACDSee, refer to the ACDSee Help.

- 1 **Select [ACDSee™ Help] from [Help] on the menu bar.** The help screen appears.
- 2 **Click the desired topic.**

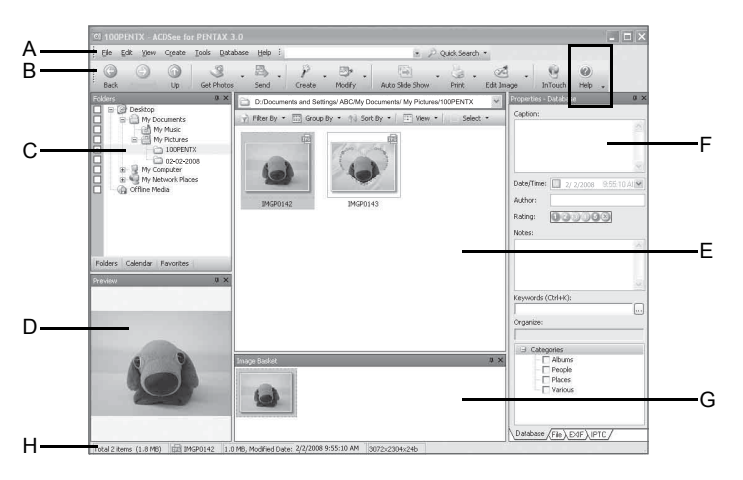

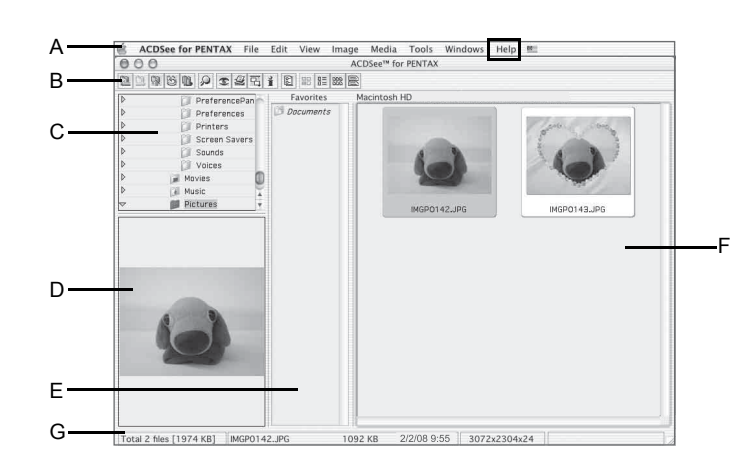

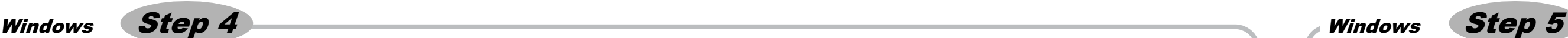

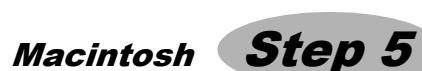